# It's Me 247 Text Banking

*\*Please note: Once you have enrolled in text banking, you may configure your online banking account alerts to be sent via text as well as through email and/or secure messaging.\**

# **How to Enroll:**

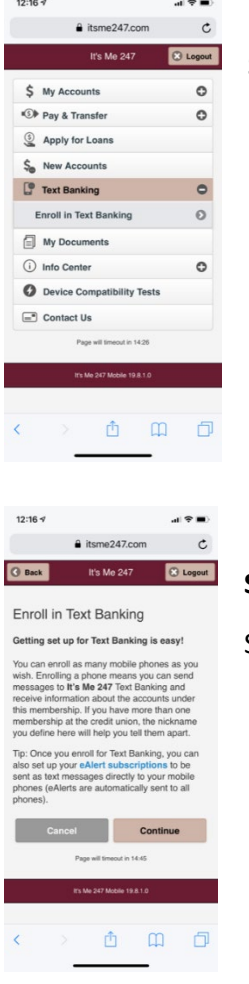

#### 12:16  $\sqrt{ }$  $\mathcal{A}$  .  $\bullet$  iteme247.com

#### Enroll in Text Banking

Step 1 - Assign a Membership Nickname

base assign a nickname for Text Banking to<br>se with this membership. This nickname will be with the membership in place of your account<br>nebet by Text Banking in place of your account<br>member, and is especially important if y in or any account nicknames you<br>your individual account suffixes.)

- nickname cannot start with a number<br>nickname must be between 1 and 6 ors long<br>wame cannot include special
- 
- k Continu

#### **Step 1:**

Log in to ItsMe247 and click on "Text Banking". (Thisis found under the "Go Mobile" section if you are using the desktop platform.)

## **Step 2:**

Scroll through the enrollment info and click "Continue".

#### **Step 3:**

Enter your chosen membership nickname. Click "Continue"

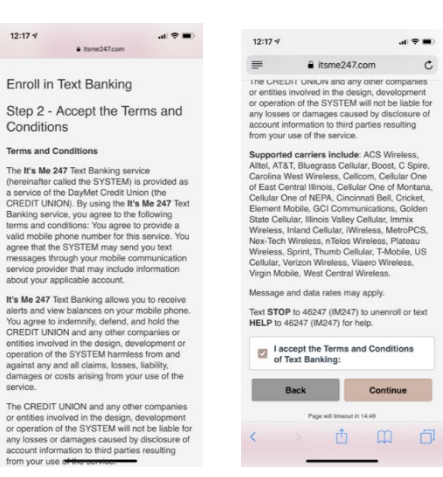

 $\mathcal{A} \in \mathbb{R}^d$  $\hat{a}$  itsme247.com  $\hat{c}$ It's Me 247 3 Logout

#### Ste**p 4:**

Read through the disclosure, click the "I accept" checkbox, and click "Continue".

### **Step 5:**

Assign your fee account. \*Please note that we do NOT charge a fee for text banking\*

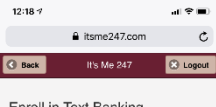

100 - FREE CHECKING

 $12:17$   $\tau$ 

**Back** 

Enroll in Text Banking Step 3 - Assign a Fee Account Please select an account from which the fees<br>will be withdrawn: 000 - SHARE SAVINGS CO DAYMET CREDIT UNION IS PLEASED TO<br>OFFER THIS SERVICE TO OUR MEMBERS<br>FREE OF CHARGE. I accept the Text Banking Fees<br>schedule: and the company of the company of the company of the company of the company of the company of the company of the company of the company of the company of the company of the company of the company of the company of the comp

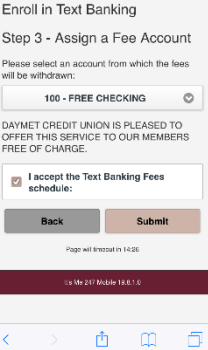

#### **Step 6:**

Click the "I accept" checkbox and click "Submit".

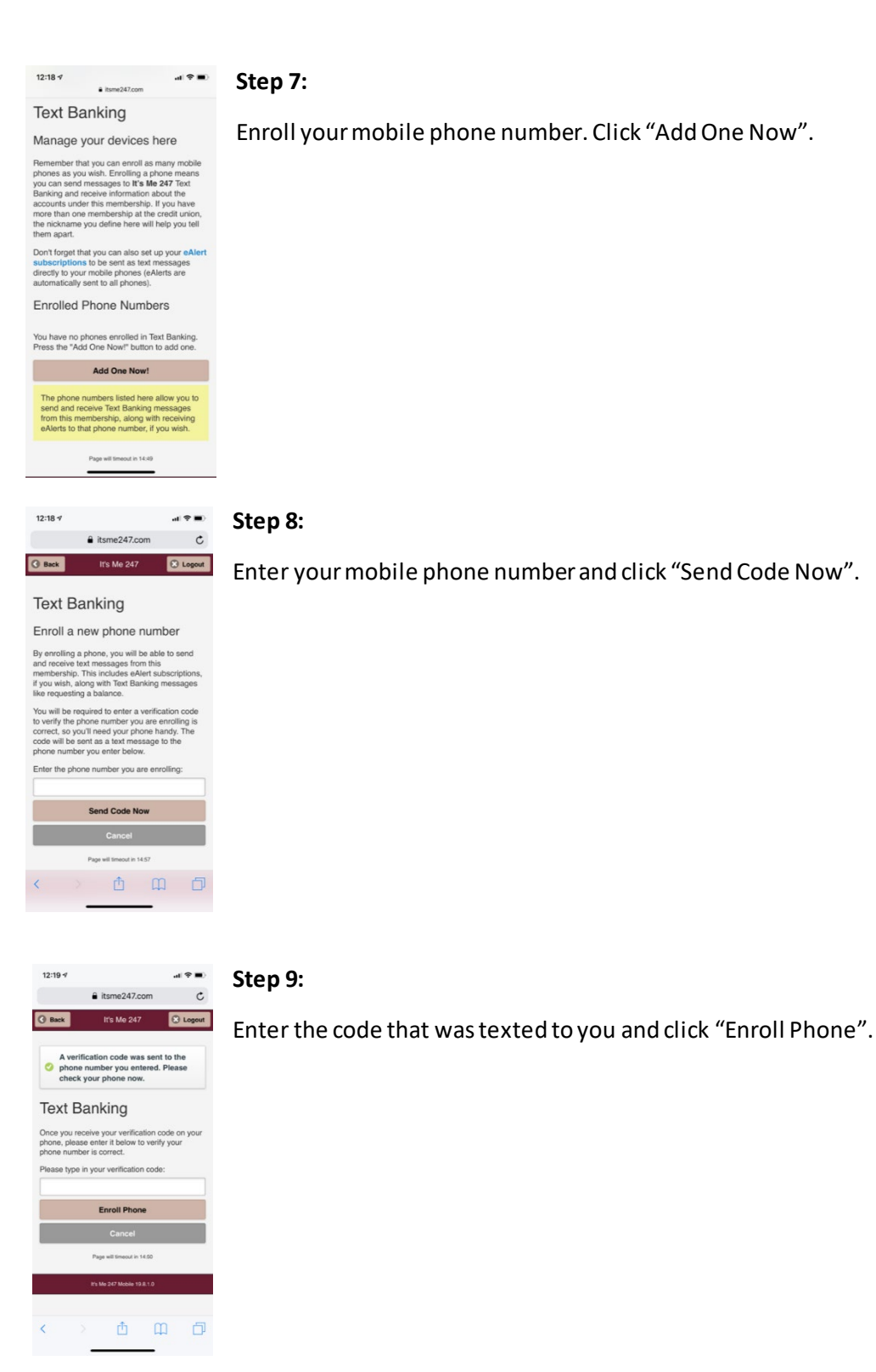

**Congratulations!**

**You should've received a text welcoming you to text banking!**

## **How to Configure Your Transfers:**

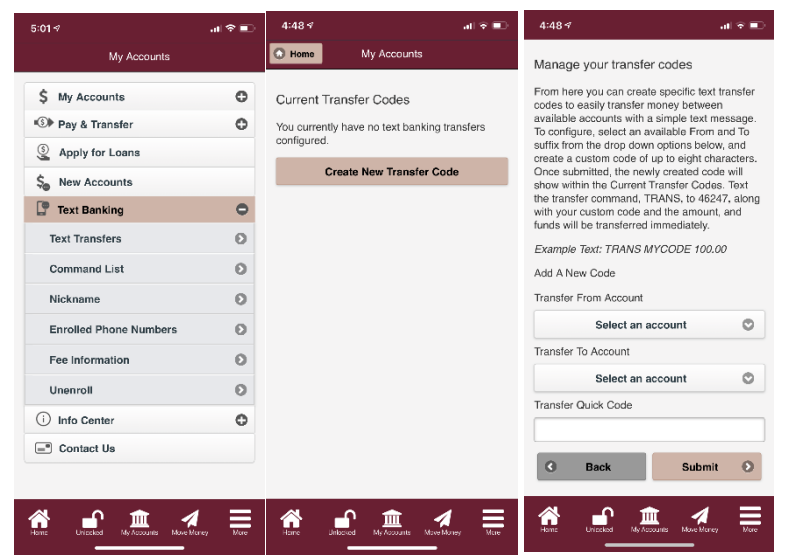

Click on "Text Transfers" (found under "Go Mobile"on desktop platform) and then "Create New Transfer Code".

Set your transfer from account and your transfer to account and then name your code. Click "Submit".

Do this for each type of transfer you would like to set up. You will use your chosen transfer codes to execute the transfer.

## **Your Text Banking Commands:**

**BAL** – Balance for up to three savings and/or checking accounts.

**BAL NICKNAME**– Balance for up to three savings or checking accounts for specific membership.

**BAL 000** – Replace the "000" with the suffix of the account you would like to receive, and you will be sent the balance of that designated account.

**BAL NICKNAME 000** – Balance for a specific membership and account combination.

**TRANS MYCODE 100.00** – Executes the configured transfer with the specified amount.

**TRANS NICKNAME MYCODE 100.00** – Executes the configured transfer with the specified amount for the specific membership and account combination.

**STOP** – Turns off all text banking.

**STOP NICKNAME**– Turns off text banking for a specific account.

**HELP** – Provides you with help for unenrollment.